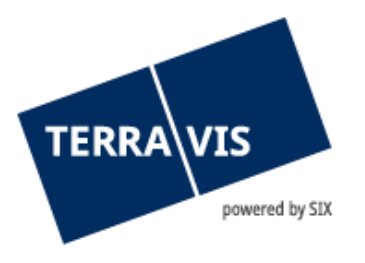

# **Elektronischer Geschäftsverkehr Terravis**

# **Benutzeranleitung Handänderung für Kreditinstitute**

## **Änderungsverzeichnis**

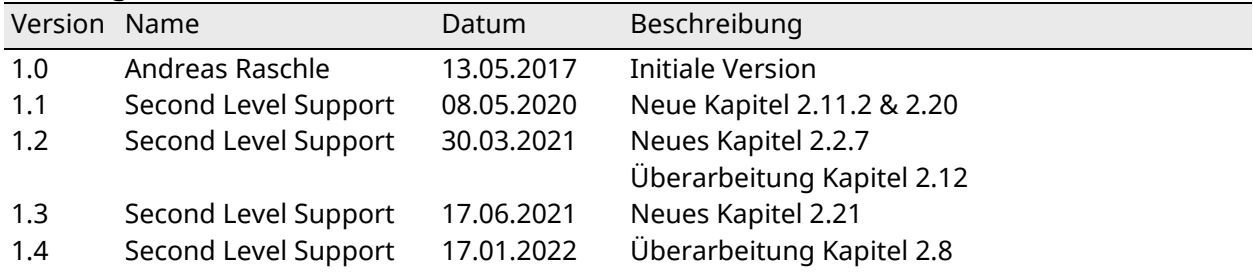

gültig ab 17.01.2022

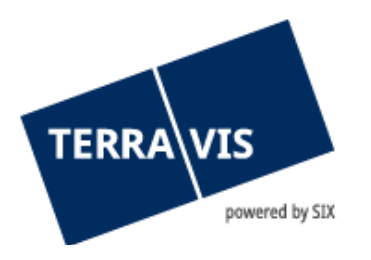

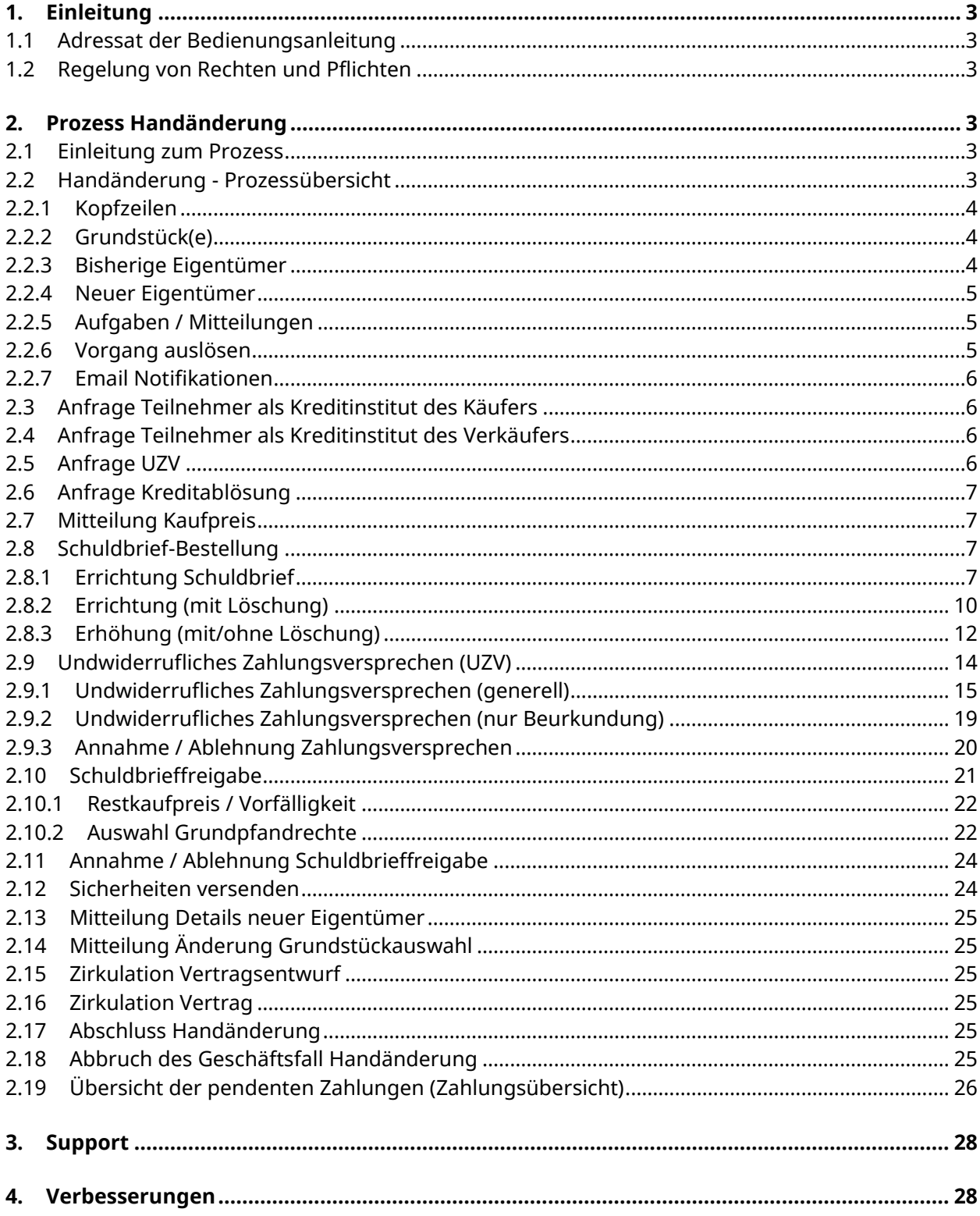

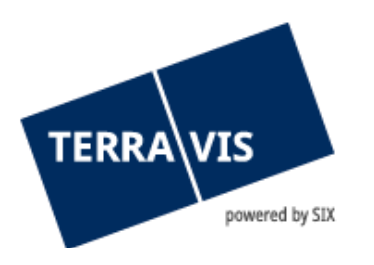

## <span id="page-2-0"></span>**1. Einleitung**

## <span id="page-2-1"></span>**1.1 Adressat der Bedienungsanleitung**

Die vorliegende Bedienungsanleitung dient Mitarbeitern von Kreditinstituten, welche über die Benutzeroberfläche (GUI) von Terravis am elektronischen Geschäftsverkehr teilnehmen. Sie ist in männlicher Form verfasst, gilt jedoch sowohl für männliche als auch für weibliche Personen.

Inhalt der vorliegenden Bedienungsanleitung ist der Prozess Nr.10 welcher die Handänderung beschreibt. Für das allgemeine Arbeiten mit Terravis wird auf das Dokument "eGVT -Bedienungsanleitung für Kreditinstitute.pdf" verwiesen.

## <span id="page-2-2"></span>**1.2 Regelung von Rechten und Pflichten**

Die elektronische Abwicklung von Handänderungen baut auf den gesetzlichen von Bund und Kantonen auf. Zusätzlich werden im Teilnehmervertrag "Elektronischer Geschäftsverkehr Terravis -Kreditinstitute" die Grundsätze der elektronischen Abwicklung und in den "Technischen und fachlichen Weisungen Handänderung" die Rechte und Pflichten bezüglich elektronischer Abwicklung der Handänderung im Speziellen geregelt.

## <span id="page-2-3"></span>**2. Prozess Handänderung**

#### <span id="page-2-4"></span>**2.1 Einleitung zum Prozess**

Mit dem Prozess Handänderung können Kreditinstitute als Käufer- und Verkäufer-Kreditinstitut in einem Handänderungsgeschäft teilnehmen. Die Initiierung einer Handänderung erfolgt durch das zuständige Notariat, welches die bei einer Handänderung teilnehmenden Kreditinstitute im System Terravis einlädt. Die für die Handänderung notwendigen Informationen und Aufgaben werden in der Terravis Benutzeroberfläche in einem Cockpit übersichtlich zusammengefasst.

#### <span id="page-2-5"></span>**2.2 Handänderung - Prozessübersicht**

Durch die Anfrage zur Teilnahme an einer Handänderung durch ein Notariat wird in der Geschäftsfall-Übersicht ein neuer Geschäftsfall gelistet mit der Geschäftsart Handänderung.

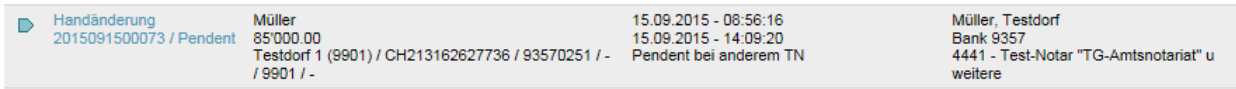

#### *Bild 1: Geschäftsfall Handänderung*

Durch Auswahl dieses Geschäftsfalls öffnet sich das Cockpit, welches eine Übersicht des aktuellen Status der Handänderung aufzeigt und die zur Handänderung gehörenden Aufgaben listet. In Abhängigkeit zur Teilnahme als Kreditinstitut des Käufers oder Verkäufers können verschiedene Vorgänge ausgelöst werden.

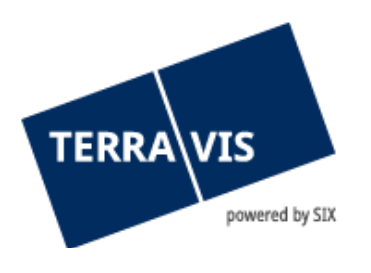

| Handänderung                                              |                                  |                      |                      |  |                              |               |  |  |
|-----------------------------------------------------------|----------------------------------|----------------------|----------------------|--|------------------------------|---------------|--|--|
| Geschäftsfall-ID<br>2015091500073                         |                                  |                      | Stichwort            |  | Müller, Testdorf             |               |  |  |
| Pendent<br><b>Status</b><br>Gemeinde<br>Testdorf 1 [9901] |                                  | Referenz             | Organisationseinheit |  | <b>Bank 9357</b>             |               |  |  |
| 4441 - Test-Notar "TG-Amtsnotariat" u weitere<br>Notariat |                                  |                      | Kaufsumme            |  | 85'000.00                    |               |  |  |
| Grundstück(e)                                             |                                  |                      | Grundpfandrecht(e)   |  |                              |               |  |  |
| CH213162627736 / Testdorf 1 / 93570251 / - / 9901 / -     |                                  |                      | Noch nicht definiert |  |                              |               |  |  |
| Bisheriger Eigentümer                                     |                                  |                      | Neuer Eigentümer     |  |                              |               |  |  |
| Müller Ulrich Walter, 1949, Zürich                        |                                  | Noch nicht definiert |                      |  |                              |               |  |  |
| Aufgaben / Mitteilungen                                   |                                  |                      |                      |  | 1 - 3, 3 Datensätze gefunden | Aktualisieren |  |  |
| Aufgabe / Mitteilung                                      |                                  |                      | <b>Status</b>        |  | <b>Erstellt am</b>           |               |  |  |
| Mitteilung Kaufsumme                                      |                                  |                      | Erledigt             |  | 15.09.2015 - 09:33:13        |               |  |  |
| Anfrage Kreditablösung                                    |                                  |                      | Erledigt             |  | 15.09.2015 - 09:00:21        |               |  |  |
| Anfrage Teilnahme als Kreditinstitut des Verkäufers       |                                  |                      | Erledigt             |  | 15.09.2015 - 08:56:17        |               |  |  |
| Freigabe Grundpfandrechte                                 | Vorgang auslösen<br>$\checkmark$ |                      |                      |  |                              |               |  |  |

<span id="page-3-0"></span>*Bild 2: Cockpit Handänderung*

#### **2.2.1 Kopfzeilen**

In den Kopfzeilen des Cockpits werden eine eindeutige Fall-Nummer (Geschäftsfall-ID), der aktuelle Status des Geschäfts, die betroffene Gemeinde und das zuständige Grundbuchamt angezeigt. Wurde durch den Notar eine Kaufsumme definiert, wird diese ebenfalls in den Kopfzeilen angezeigt. Das Kreditinstitut bei der Annahme der Teilnahmeanfrage die Möglichkeit, ein Stichwort, eine Referenz und eine Organisationseinheit anzugeben. Diese werden anschliessend ebenfalls in den Kopfzeilen angezeigt.

#### <span id="page-3-1"></span>**2.2.2 Grundstück(e)**

Im Bereich Grundstück(e) wird eine Grundstückliste mit dem zum Geschäft relevanten Grundstücke angezeigt. Des Weiteren werden in gleicher Höhe im Cockpit die Grundpfandrechte gelistet, welche bei einer Kreditfreigabe bzw. bei einem Zahlungsversprechen angegeben worden sind und / oder bei einer Schuldbrieferrichtung erstellt werden sollen.

| Grundstück(e)                                         | Grundpfandrecht(e)                 |
|-------------------------------------------------------|------------------------------------|
| CH668062311771 / Testdorf 2 / 93570251 / - / 9902 / 4 | Register-Schuldbrief<br>100'000.00 |

<span id="page-3-2"></span>*Bild 3: Grundstückliste und Grundpfandrechte* 

#### **2.2.3 Bisherige Eigentümer**

Im Cockpit beim Kreditinstitut des Verkäufers wird im Bereich "Bisheriger Eigentümer" die Eigentümer des im Geschäftsfall vorkommenden Grundstück(e) aufgeführt, wogegen im Cockpit des Kreditinstituts des Käufers keine bisherigen Eigentümer gelistet werden.

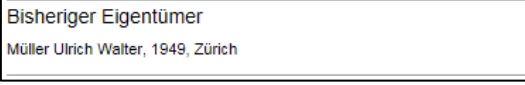

*Bild 4: Bisheriger Eigentümer*

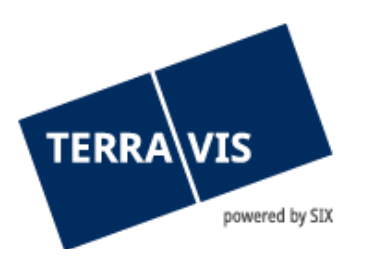

#### **2.2.4 Neuer Eigentümer**

<span id="page-4-0"></span>Im Cockpit beim Kreditinstitut des Käufers wird im Bereich "Neue Eigentümer" die neuen Eigentümer des im Geschäftsfall vorkommenden Grundstück(e) aufgeführt, wogegen im Cockpit des Kreditinstituts des Verkäufers keine neuen Eigentümer gelistet werden.

Neuer Eigentümer Gemeinschaft: Familie Müller

<span id="page-4-1"></span>*Bild 5: Neue Eigentümer*

## **2.2.5 Aufgaben / Mitteilungen**

Die zu dieser Handänderung erstellten oder erhaltenen Aufgaben und Mitteilungen werden im unteren Bereich des Cockpits gelistet. Durch Klick auf die jeweilige Aufgabe / der jeweiligen Mitteilung können die Detailangaben angezeigt werden. Die Symbole zeigen den aktuellen Status der Aufgabe / Mitteilung an.

| Aufgaben / Mitteilungen<br>1 - 3, 3 Datensätze gefunden |               |                       |  |  |  |
|---------------------------------------------------------|---------------|-----------------------|--|--|--|
| Aufgabe / Mitteilung                                    | <b>Status</b> | <b>Erstellt am</b>    |  |  |  |
| Mitteilung Teilnahme Partner                            | Pendent       | 13.08.2015 - 14:52:23 |  |  |  |
| Einladung beteiligter Partner                           | Versandt      | 06.08.2015 - 11:01:39 |  |  |  |
| Einladung beteiligter Partner                           | Versandt      | 06.08.2015 - 11:00:58 |  |  |  |
|                                                         |               |                       |  |  |  |

*Bild 6: Aufgaben / Mitteilungen Liste*

Legende:

- Erledigte Aufgabe / Prozess s D
- Nicht erledigte Aufgabe / Prozess
- Pendente Prozesse (nur in der Geschäftsfall-Übersicht) D
- Unkritische Aufgaben / Mitteilungen zur Bestätigung ů

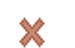

Fehlermeldung / Abgebrochener Prozess

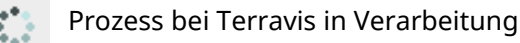

#### **2.2.6 Vorgang auslösen**

<span id="page-4-2"></span>Es können verschiedene Vorgänge ausgelöst werden, in Abhängigkeit ob das Kreditinstitut für den Käufer oder Verkäufer agiert. Dabei handelt es sich um vier Vorgänge, für welche vorgängig das Kreditinstitut Ihre Teilnahme bestätigt haben muss.

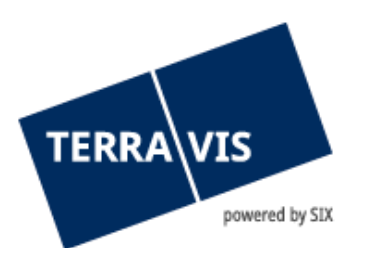

## **2.2.7 Email Notifikationen**

<span id="page-5-0"></span>Bei einem im Geschäftsfall "Handänderung" involvierten Kreditinstitut, werden für alle eingehenden Aufgaben/Mitteilungen entsprechende Email Notifikationen versandt. Die Empfangsadresse der Email ist in den Stammdaten eines Teilnehmers definiert. Das Feld "Benachrichtigungs-Email" ist in der Lasche Administration → Benutzerverwaltung → Teilnehmer zu finden. Zugriff haben nur Benutzer denen das Recht "User Admin" zugewiesen ist.

## <span id="page-5-1"></span>**2.3 Anfrage Teilnehmer als Kreditinstitut des Käufers**

Bevor das Kreditinstitut des Käufers Vorgänge wie z.B. "Errichtung Schuldbrief", "Errichtung (mit Löschung)", "Erhöhung (mit/ohne Löschung)" und "Unwiderrufliches Zahlungsversprechen" auslösen kann, muss dieses zuerst die Teilnahme an diesem Handänderungsprozess bestätigen. Zugleich können dieser Handänderung zur einfacheren Wiederfindung mit eigenem Stichwort, Organisationseinheit und Referenz versehen werden. Ersichtlich sind das/die Grundstück(e) und der neue Eigentümer und der optionale Kommentar des Notariats. Es besteht zudem die Möglichkeit einen Kommentar für den Notar einzugeben. Die Teilnahme kann bestätigt sowie zurückgewiesen werden, wobei bei einer Zurückweisung des Handänderungsprozess für das Kreditinstitut des Käufers beendet ist und eine Aufgabe / Mitteilung "Abschluss Handänderung" erstellt wird.

## <span id="page-5-2"></span>**2.4 Anfrage Teilnehmer als Kreditinstitut des Verkäufers**

Bevor das Kreditinstitut des Verkäufers einen Vorgang wie z.B. die "Freigabe Grundpfandrechte" auslösen kann, muss dieses zuerst die Teilnahme an diesem Handänderungsprozess bestätigen. Zugleich können dieser Handänderung zur einfacheren Wiederfindung mit eigenem Stichwort, Organisationseinheit und Referenz versehen werden. Ersichtlich sind das/die Grundstück(e) und der aktuelle Eigentümer und der optionale Kommentar des Notariats. Es besteht zudem die Möglichkeit einen Kommentar für den Notar sowie Angaben zu den bestehenden Hypotheken wie die Gesamtsumme und die Fälligkeit einer Hypothekengebühr einzugeben. Die Teilnahme kann bestätigt sowie zurückgewiesen werden, wobei bei einer Zurückweisung des Handänderungsprozess für das Kreditinstitut des Verkäufers beendet ist und eine Aufgabe / Mitteilung "Abschluss Handänderung" erstellt wird.

#### <span id="page-5-3"></span>**2.5 Anfrage UZV**

Wurde dem Notar die Teilnahme als Kreditinstitut des Käufers bestätigt, erwartet dieser ein unwiderrufliches Zahlungsversprechen, welches das Kreditinstitut durch Auswahl des Vorgangs unabhängig starten kann. Das Notariat hat die Möglichkeit, ein unwiderrufliches Zahlungsversprechen an das Kreditinstitut des Käufers anzufragen, falls dieses den Vorgang noch nicht ausgelöst hat. Durch öffnen der Aufgabe / Mitteilung "Anfrage UZV" sind die Handänderungsdaten wie Grundstücke und Eigentümer ersichtlich, sowie die Anfrage des Notariats in einem Bemerkungsfeld. Mit dem Knopf "Als erledigt markieren" kann man bestätigen dass diese Aufgabe / Mitteilung gelesen wurde.

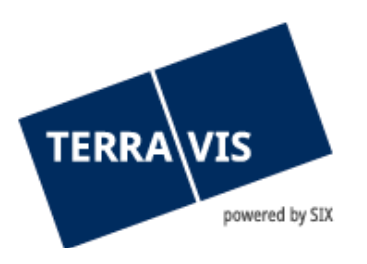

## <span id="page-6-0"></span>**2.6 Anfrage Kreditablösung**

Wurde dem Notar die Teilnahme als Kreditinstitut des Verkäufers bestätigt, erwartet dieser eine Freigabe der Grundpfandrechte, welches das Kreditinstitut durch Auswahl des Vorgangs unabhängig starten kann. Das Notariat hat die Möglichkeit, eine "Kreditablösung" an das Kreditinstitut des Verkäufers anzufragen, falls dieses den Vorgang noch nicht ausgelöst hat. Durch öffnen dieser Aufgabe / Mitteilung "Anfrage Kreditablösung" sind die Handänderungsdaten wie Grundstücke und Eigentümer ersichtlich, sowie die Anfrage des Notariats in einem Bemerkungsfeld. Mit dem Knopf "Als erledigt markieren" kann man bestätigen dass diese Aufgabe / Mitteilung gelesen wurde.

## <span id="page-6-1"></span>**2.7 Mitteilung Kaufpreis**

Das Notariat hat die Möglichkeit, die Kaufpreis der Handänderung anzupassen, solange kein offenes oder bestätigtes unwiderrufliches Zahlungsversprechen vorliegt, andernfalls müssen diese zuvor zurückgewiesen werden. Durch die Anpassung der Kaufpreises erhalten die Kreditinstitute eine Aufgabe / Mitteilung in welcher der neue Kaufpreis ausgeführt ist. Automatisch wird in den Kopfzeilen der Kaufpreis aktualisiert. Mit dem Knopf "Als erledigt markieren" kann man bestätigen dass diese Aufgabe / Mitteilung gelesen wurde.

## <span id="page-6-2"></span>**2.8 Schuldbrief-Bestellung**

#### **2.8.1 Errichtung Schuldbrief**

<span id="page-6-3"></span>Das Käufer-Kreditinstitut erfasst einen Schuldbrief auf dem Grundstück, welcher mit der Handänderung errichtet werden soll.

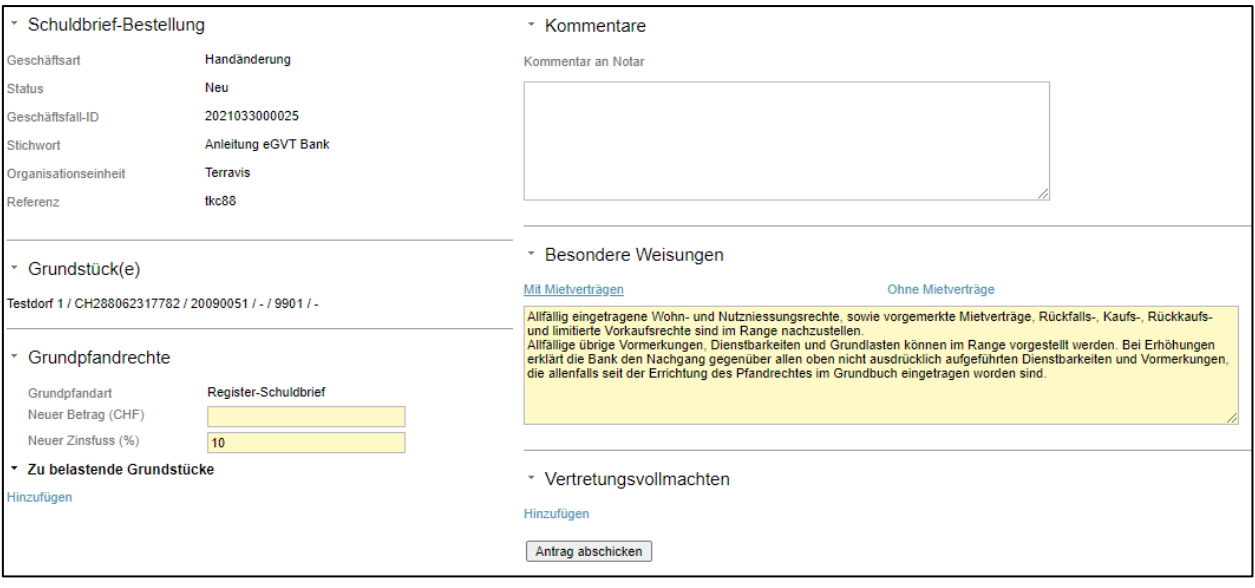

*Bild 7: Errichtung Schuldbrief*

Hierzu werden in den Feldern Betrag und Zinsfuss die entsprechenden Werte in CHF bzw. % eingetragen. Danach kann durch Klick auf den Link "Hinzufügen" das zu belastende Grundstück

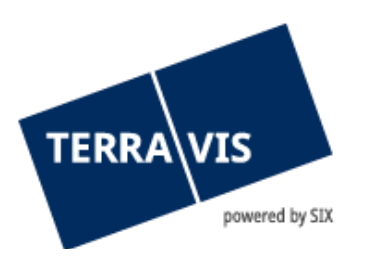

ausgewählt werden. Ein Pop-Up zur Auswahl der/des im Geschäftsfall vorkommenden Grundstück(e) wird angezeigt.

| ∗ Grundpfandrecht(e) hinzufügen<br>Schrift 1: Belastetes Grundstück auswählen    |                   |          |  |      |  |  |  |  |
|----------------------------------------------------------------------------------|-------------------|----------|--|------|--|--|--|--|
| Gemeinde                                                                         | Testdorf 1 (9901) |          |  |      |  |  |  |  |
| <b>E-GRID</b><br><b>Zusatz</b><br>Gemeinde<br>Grundstücknummer<br><b>Sektion</b> |                   |          |  |      |  |  |  |  |
| CH213162627736                                                                   | <b>Festdorf 1</b> | 93570251 |  | 9901 |  |  |  |  |

*Bild 8: Errichtung Schuldbrief – Auswahl Grundstück*

Durch Klick auf den E-GRID Link ändert sich der Inhalt des Pop-Ups und zeigt die bestehenden Grundpfandrechte des gewählten Grundstücks an. Im Feld Pfandstelle ist die Pfandstelle des zu errichtenden Schuldbriefs einzugeben.

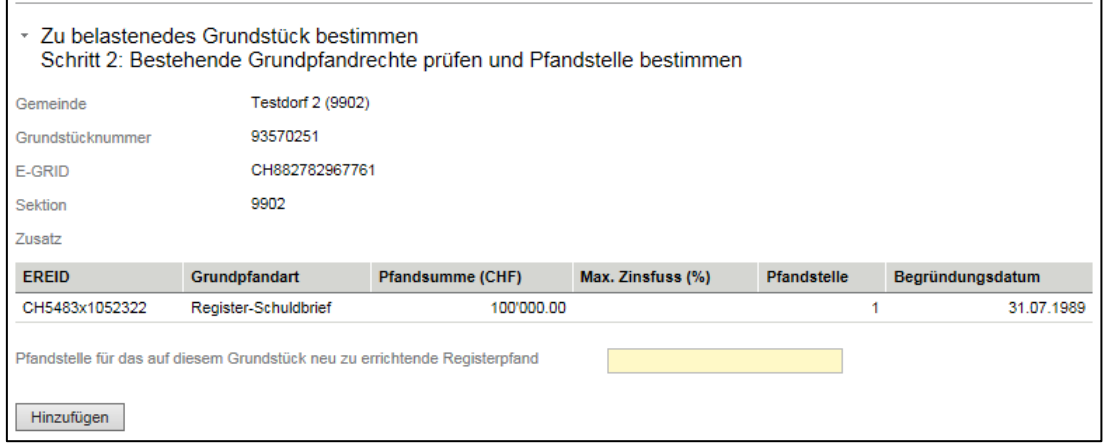

*Bild 9: Errichtung Schuldbrief Eingabe Pfandstelle*

Nach dem Tätigen des "Hinzufügen" Knopfs wird das Hauptfenster mit den getätigten Eingaben angezeigt.

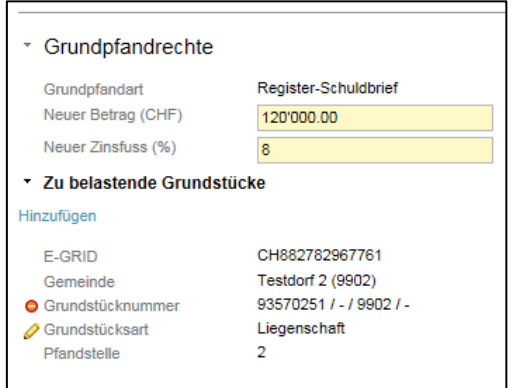

*Bild 10: ErrichtungSchuldbrief Eingaben neuer Schuldbrief*

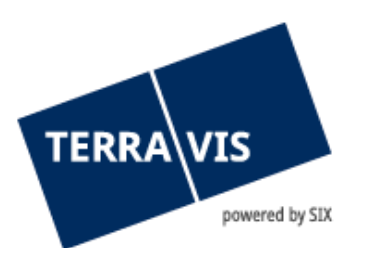

Durch das Bearbeiten-Symbol kann die Pfandstelle nachträglich geändert, durch das Löschen-Symbol wieder entfernt werden. Optional kann ein Kommentar an den Notar eingegeben werden.

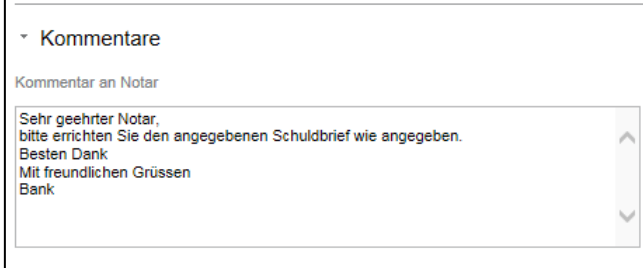

*Bild 11: Errichtung Schuldbrief Kommentar an den Notar*

Im Bereich "Besondere Weisungen" müssen die Weisungen zur Erstellung des Schuldbriefs ausgewählt/erfasst werden. Es besteht die Auswahl zwischen mit oder ohne Mietverträgen.

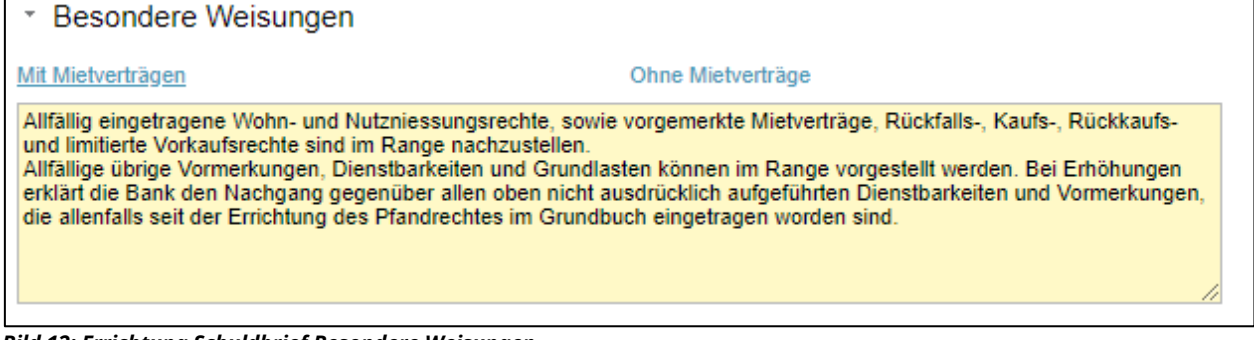

*Bild 12: Errichtung Schuldbrief Besondere Weisungen*

Falls erwünscht kann anschliessend noch eine Vertretungsvollmacht erfasst werden.

Durch Klick auf den Knopf "Antrag abschicken" wird der Vorgang zur Errichtung des Schuldbriefs ausgelöst.

In einer Lese-Sicht werden die so getätigten Eingaben angezeigt welche mit dem "OK" Knopf geschlossen werden kann. Das Cockpit der Handänderung wird danach wieder angezeigt und eine neue Aufgabe "Geschäft signieren" wird in der Liste "Aufgaben / Mitteilungen" aufgeführt.

Die so erstelle Aufgabe ist der Klick auf den Aufgabennamen zu öffnen und das so erstelle Dokument zur Errichtung eines Schuldbrief durch Eingabe der SuisseID PIN zu signieren. Durch Klick auf den Dokumentennamen kann das Dokument geöffnet werden. Durch tätigen des Knopfes "Geschäftsfall abbrechen" wird die Errichtung abgebrochen und kann im Anschluss nau ausgeführt werden.

Gemäss dem 4-Augen-Prinzip ist diese Aufgabe durch einen weiteren Mitarbeiter zu signieren, oder bei Unklarheiten kann ein Mitarbeiter diesen Geschäftsfall abbrechen (analog dem bisherigen 4- Augen-Prinzip in der Terravis-Umgebung). Der so erstelle Vorgang "Errichtung Schuldbrief" wird im Anschluss unter "Aufgaben / Mitteilungen" gelistet.

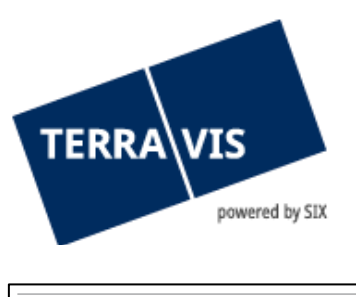

| Aufgaben / Mitteilungen |               | 1 - 7, 7 Datensätze gefunden<br>Aktualisieren |
|-------------------------|---------------|-----------------------------------------------|
| Aufgabe / Mitteilung    | <b>Status</b> | Erstellt am                                   |
| Geschäft signieren      | Erledigt      | 26.11.2015 - 16:29:05                         |
| Geschäft signieren      | Erledigt      | 26.11.2015 - 16:18:38                         |
| Schuldbrief-Bestellung  | Erledigt      | 26.11.2015 - 16:18:35                         |

<span id="page-9-0"></span>*Bild 13: Errichtung Schuldbrief Aufgabenliste*

#### **2.8.2 Errichtung (mit Löschung)**

Das Käufer-Kreditinstitut erfasst einen Schuldbrief auf dem Grundstück, welcher mit der Handänderung errichtet werden soll. Zugleich werden zu löschende Schuldbriefe erfasst.

Bei dem Vorgang "Errichtung (mit Löschung)" unterscheidet sich zum Vorgang "Errichtung" lediglich im Bereich der Grundpfandrechte. Hier ist vorgängig die zu löschenden Grundpfandrechte anzugeben.

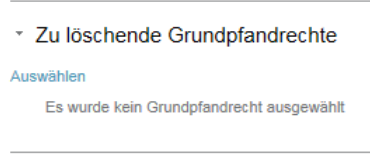

*Bild 14: Errichtung mit Löschung Grundpfandrechte*

Durch Klick auf den Link "Auswählen" öffnet sich ein Pop-Up zur Auswahl und das/die im Geschäftsfall vorkommenden Grundstück(e) wird angezeigt.

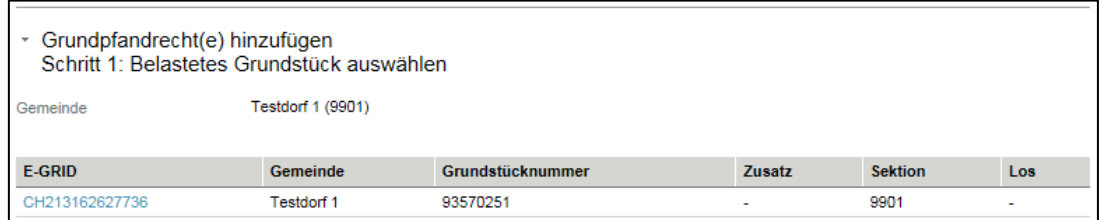

*Bild 15: Errichtung Schuldbrief – Auswahl Grundstück*

Durch Klick auf den E-GRID Link ändert sich der Inhalt des Pop-Ups und bietet eine Auswahl der auf diesem Grundstück lastenden Grundpfandrechte.

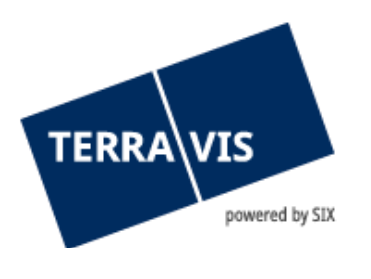

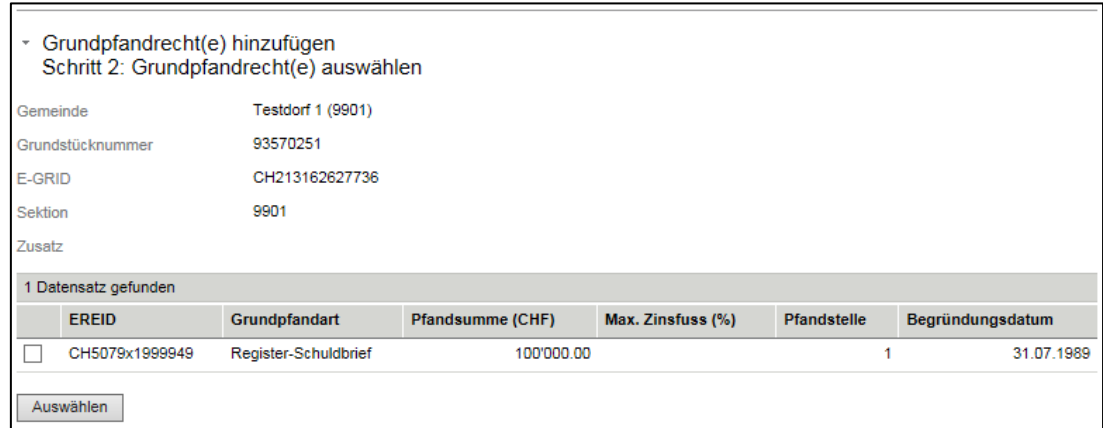

*Bild 16: Errichtung Schuldbrief – Auswahl Grundpfandrechte*

Folglich sind die relevanten Grundpfandrechte via durch markieren des Kästchens auszuwählen und mit dem Knopf "Auswählen" zu bestätigen. Im Anschluss sind die so hinzugefügten Grundpfandrechte im Bereich "Zu löschende Grundpfandrechte" im Vorgang "Errichtung (mit Löschung)" aufgeführt. Zugleich wird der Bereich Grundpfandrechte mit der Möglichkeit zur Eingabe des neuen Grundpfandrechts angezeigt.

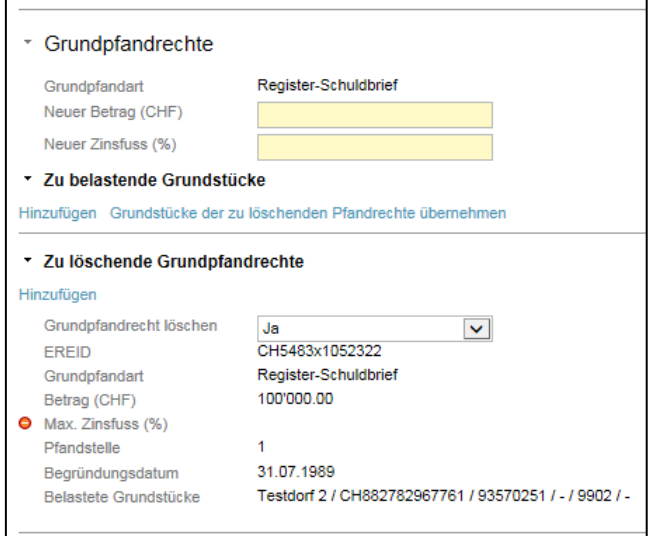

*Bild 17: Errichtung Schuldbrief mit Löschung*

Es sind Betrag und Zinsfuss zu erfassen, sowie das/die zu belastende Grundstück(e). Falls es sich hierbei um das gleiche Grundstück handelt, kann durch Klick auf den Link "Grundstücke der zu löschenden Pfandrechte übernehmen" die Werte des Grundstücks übernommen werden, nachfolgend muss durch Klick auf das Bearbeiten-Symbols der gewünschte Rang angegeben werden. Alternativ kann durch Klick auf den Link "Hinzufügen" im Bereich "Zu belastende Grundstücke" das Grundstück ausgewählt und der Rang angegeben werden.

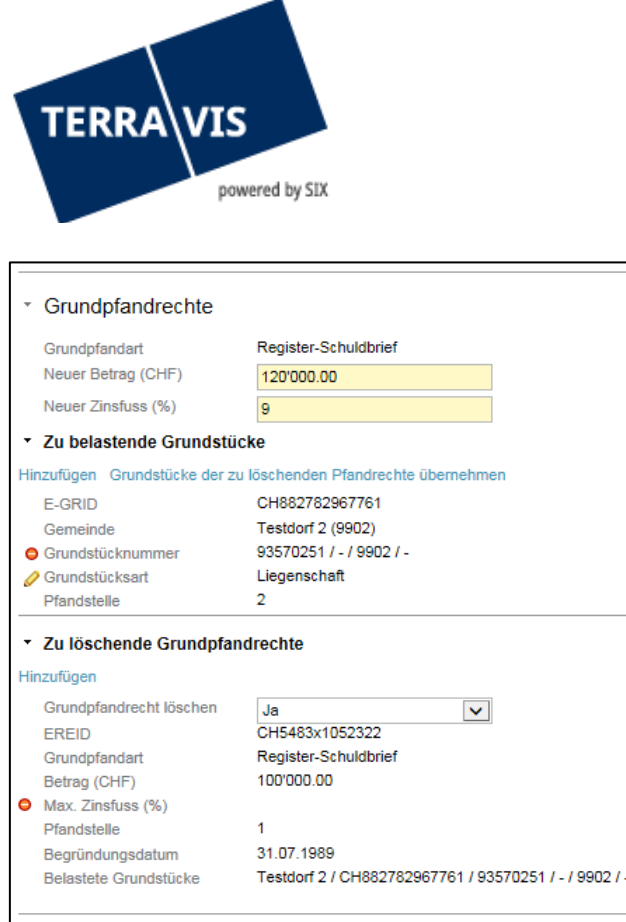

*Bild 18: Errichtung mit Löschung Eingaben*

<span id="page-11-0"></span>Die restlichen Eingaben und Abläufe unterscheiden sich nicht von der Errichtung (siehe Kapitel 2.8) und werden aufgrund dessen nicht erneut beschrieben.

#### **2.8.3 Erhöhung (mit/ohne Löschung)**

Das Käufer-Kreditinstitut erhöht einen Schuldbrief auf dem Grundstück, welcher mit der Handänderung errichtet werden soll. Optional können bestehende Grundpfandrechte gelöscht werden.

Bei dem Vorgang "Erhöhung (mit/ohne Löschung)" unterscheidet sich zum Vorgang "Errichtung" lediglich im Bereich der Grundpfandrechte. Hier ist vorgängig die zu erhöhende Grundpfandrechte auszuwählen.

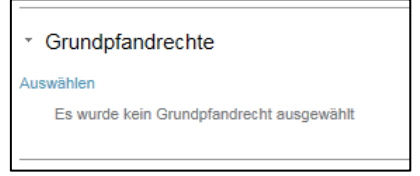

*Bild 19: Erhöhung (mit/ohne Löschung) Auswahl Grundpfandrecht*

Durch Klick auf den Link "Auswählen" öffnet sich ein Pop-Up zur Auswahl und das/die im Geschäftsfall vorkommenden Grundstück(e) wird angezeigt.

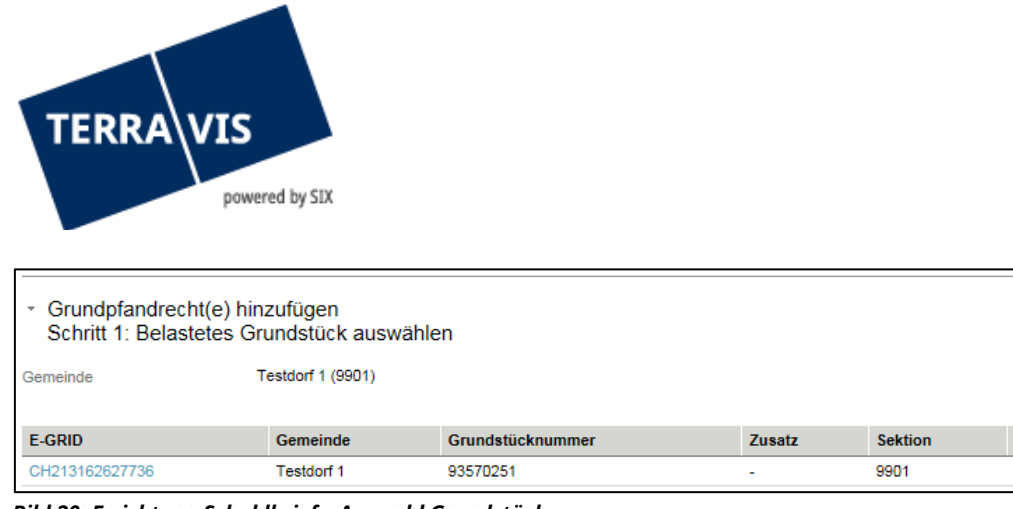

*Bild 20: Errichtung Schuldbrief – Auswahl Grundstück*

Durch Klick auf den E-GRID Link ändert sich der Inhalt des Pop-Ups und bietet eine Auswahl der auf diesem Grundstück lastenden Grundpfandrechte.

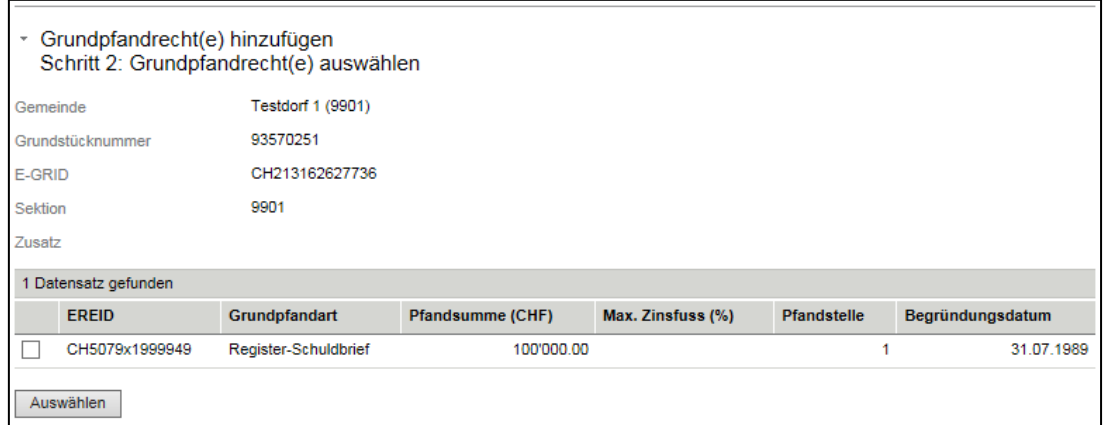

*Bild 21: Errichtung Schuldbrief – Auswahl Grundpfandrechte*

Folglich sind die relevanten Grundpfandrechte via durch markieren des Kästchens auszuwählen und mit dem Knopf "Auswählen" zu bestätigen. Im Anschluss sind die so hinzugefügten Grundpfandrechte im Bereich "Grundpfandrechte" im Vorgang "Erhöhung (mit/ohne Löschung)" aufgeführt. Zugleich wird der Bereich Grundpfandrechte mit der Möglichkeit zur Eingabe der neuen Werte des Grundpfandrechts angezeigt.

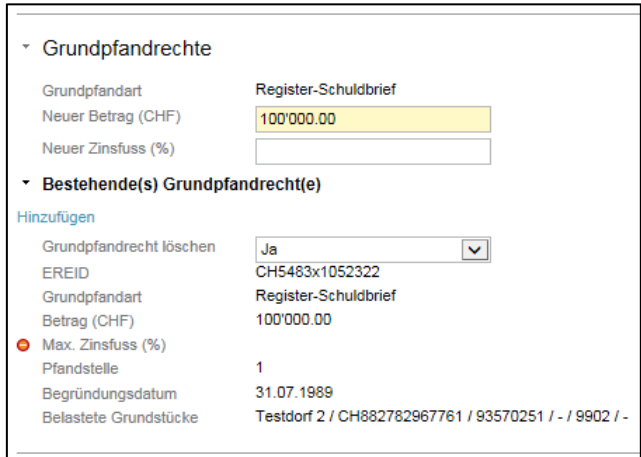

*Bild 22: Erhöhung (mit/ohne Löschung) neue Werte*

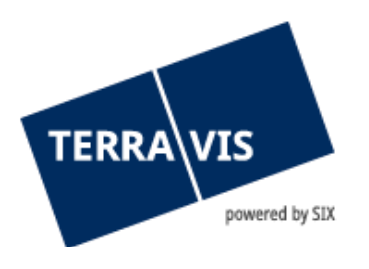

Vorgegeben ist der bisherige Betrag, welcher nun durch einen neuen Wert in CHF ersetzt werden muss. Optional ist der Zinsfuss in Prozent anzugeben.

Werden in diesem Vorgang mehrere Grundpfandrechte behandelt, kann nun bei Bedarf die zu löschenden Grundpfandrechte ausgewählt werden. Hierzu ist das Auswahlfeld "Grundpfandrecht löschen" zu verwenden. Da es sich bei dem Vorgang um eine Erhöhung handelt, muss mindestens ein Grundpfandrecht zur Löschung verneint werden.

Die restlichen Eingaben und Abläufe unterscheiden sich nicht von der Errichtung und werden aufgrund dessen nicht erneut beschrieben.

## **2.8.4 Erfassung von mehreren Schuldbrief-Bestellungen**

In einer Handänderung kann nur eine Schuldbrief-Bestellung erfasst werden. Falls eine zusätzliche Schuldbrief-Bestellung benötigt wird, muss diese in einem separatem Geschäftsfall abgewickelt und als Bedingung im UZV mit Referenz auf die Geschäftsfallnummer erfasst werden.

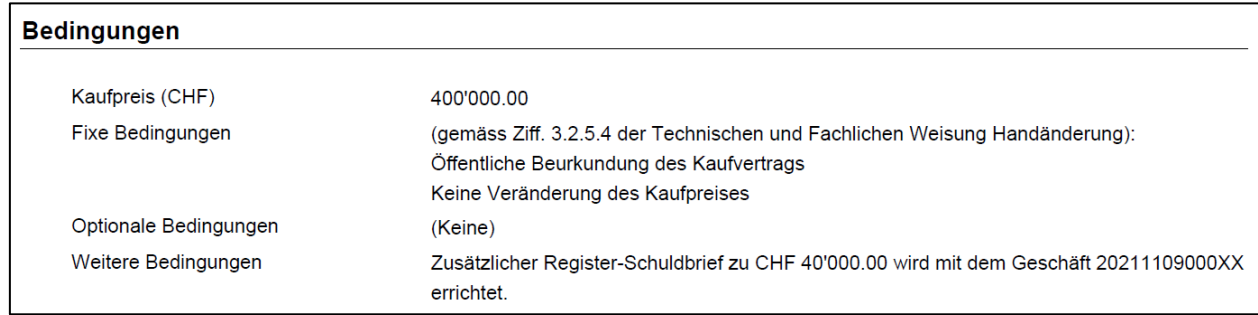

*Bild 23: Beispiel Erfassung weiterer Geschäftsfall als Bedingung im UZV*

## <span id="page-13-0"></span>**2.9 Unwiderrufliches Zahlungsversprechen (UZV)**

Unwiderrufliche Zahlungsversprechen (UZV) werden vom Käufer-Kreditinstitut immer an die Urkundsperson gerichtet und nicht an das Verkäufer-Kreditinstitut. Die mit einem UZV verknüpften Bedingungen sind standardisiert. Rechte und Pflichten von Kreditinstituten und Urkundspersonen sind formal in den "Technisch-fachlichen Weisungen Handänderung" und für alle Teilnehmer bindend. Hinweis: es können mehrere Käufer-Kreditinstitute ein UZV zum gleichen Geschäft abgeben.

Käufer-Kreditinstitute können je Geschäftsfall zwei UZV erfassen:

- UZV (generell): Kapitel [2.9.1](#page-14-0)
- UZV (Beurkundung): Kapite[l 2.9.2](#page-18-0)

In den meisten Fällen dürfte es ausreichen, wenn ein Käufer-Kreditinstitut das "UZV (generell)" nutzt, wo mehrere Zahlungstranchen und die damit verbundenen Schuldbriefe erfasst werden können.

Sollte ein Kunde ein UZV bereits bei der öffentlichen Beurkundung des Kaufvertrags für eine erste Zahlungstranche abgeben müssen und der Entscheid, bei welcher Bank die Hypothek aufgenommen werden soll, ist noch nicht gefällt, dann ist die Variante "UZV (Beurkundung)" geeignet. Das 2. UZV (generell) kann dann durch das gleiche oder ein anderes Kreditinstitut zum gleichen Geschäftsfall zu einem späteren Zeitpunkt abgegen werden.

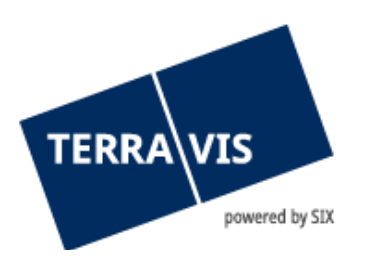

## <span id="page-14-0"></span>**2.9.1 Undwiderrufliches Zahlungsversprechen (generell)**

Das Käufer-Kreditinstitut erfasst das Zahlungsversprechen zu den Grundpfandrechten und setzt die Bedingungen fest.

| * Unwiderrufliches Zahlungsversprechen                                                                             |                                      |  |  |  |  |  |
|----------------------------------------------------------------------------------------------------|--------------------------------------|--|--|--|--|--|
| Geschäftsart                                                                                                    | Unwiderrufliches Zahlungsversprechen |  |  |  |  |  |
| <b>Status</b>                                                                                                    | Neu                                  |  |  |  |  |  |
| Geschäftsfall-ID                                                                                                   | 2015101300220                        |  |  |  |  |  |
| Stichwort                                                                                                    | TC1 new bank                         |  |  |  |  |  |
| Organisationseinheit                                                                                               | <b>Terravis AG</b>                   |  |  |  |  |  |
| Referenz                                                                                                    | txk79                                |  |  |  |  |  |
| * Grundpfandrechte<br>Auswählen<br>Es wurde kein Grundpfandrecht ausgewählt<br>* Zahlungsversprechen<br>Hinzufügen |                                      |  |  |  |  |  |

*Bild 24: Zahlungsversprechen*

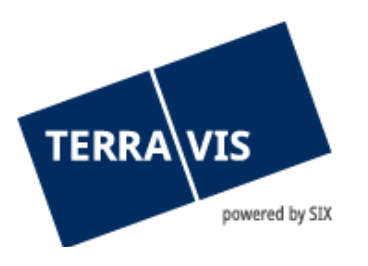

|              | * Bedingungen         |                                                                                                    |
|--------------|-----------------------|----------------------------------------------------------------------------------------------------|
| Kaufpreis    |                       | 100'000.00                                                                                                    |
|              | Neue(r) Eigentümer    |                                                                                                    |
| Eigentum     |                       | Alleineigentum 1/1                                                                                                    |
| Name         |                       | Der Käufer                                                                                                    |
| Vorname      |                       | Johannes                                                                                                    |
|              | Geburtsdatum          | 01.01.1950                                                                                                    |
| Zivilstand   |                       | Verheiratet                                                                                                    |
| Geschlecht   |                       | Männlich                                                                                                    |
| Bürgerort    |                       | <b>Testdorf</b>                                                                                                    |
| Nationalität |                       | CН                                                                                                    |
| Adresse      |                       | Gasse 12                                                                                                    |
| Ort          |                       | 9901 Testdorf                                                                                                    |
| Land         |                       | <b>Testland</b>                                                                                                    |
|              | Optionale Bedingungen |                                                                                                    |
|              |                       | Der/die genannten Grundpfandtitel wird/werden formgerecht an uns übertragen so<br>Urkundsperson eingetroffen ist/sind bzw. sobald (im Falle von Register-Schuldbrie<br>"Gebührenregelung") bei der Urkundsperson eingetroffen ist. |
|              |                       | Die Anmeldung der Handänderung bezüglich den genannten Grundstücken (1-n)                                                                                                    |
|              |                       | Kopie des beurkundeten Kaufvertrages muss der Bank eingereicht werden.                                                                                                    |
|              |                       | Die Anmeldung der Grundpfandrechtserrichtungen bzw. -mutationen (1-n) zu uns                                                                                                    |
|              | Weitere Bedingungen   |                                                                                                    |
|              | Antrag abschicken     |                                                                                                    |

*Bild 25: Zahlungsversprechen Bedingungen*

Das / die Grundpfandrecht(e) für das Zahlungsversprechen sind auszuwählen. Hierzu wird der Link "Hinzufügen" im Bereich "Bestehende(s) Grundpfandrecht(e)" angeklickt, ein Pop-Up zur Auswahl der /des im Geschäftsfall vorkommenden Grundstück(e) wird angezeigt.

| ▼ Grundpfandrecht(e) hinzufügen<br>Schritt 1: Belastetes Grundstück auswählen |                   |                  |               |                |            |  |  |  |
|-------------------------------------------------------------------------------|-------------------|------------------|---------------|----------------|------------|--|--|--|
| Gemeinde                                                                      | Testdorf 1 (9901) |                  |               |                |            |  |  |  |
| <b>E-GRID</b>                                                                 | Gemeinde          | Grundstücknummer | <b>Zusatz</b> | <b>Sektion</b> | <b>Los</b> |  |  |  |
| CH213162627736                                                                | <b>Testdorf 1</b> | 93570251         |               | 9901           | ۰          |  |  |  |

*Bild 26: Freigabe Grundpfandrechte – Auswahl Grundstück*

Durch Klick auf den E-GRID Link ändert sich der Inhalt des Pop-Ups und bietet eine Auswahl der auf diesem Grundstück lastenden Grundpfandrechte.

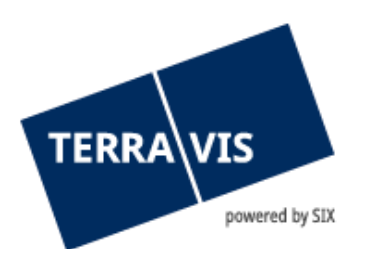

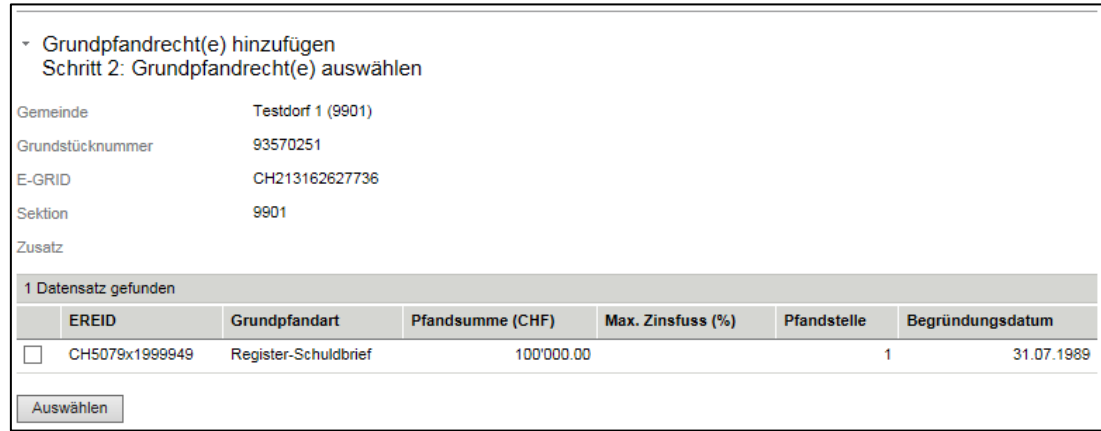

*Bild 27: Freigabe Grundpfandrechte – Auswahl Grundpfandrechte*

Folglich sind die relevanten Grundpfandrechte via durch markieren des Kästchens auszuwählen und mit dem Knopf "Auswählen" zu bestätigen. Im Anschluss sind die so hinzugefügten Grundpfandrechte im Bereich "Bestehende(s) Grundpfandrecht(e)" im Vorgang "Unwiderrufliches Zahlungsversprechen" aufgeführt.

Die Angaben des Zahlungsversprechen können durch Klick auf den Link "Hinzufügen" im Bereich "Zahlungsversprechen" eingegeben werden. Ein Pop-Up Fenster zur Eingabe öffnet sich.

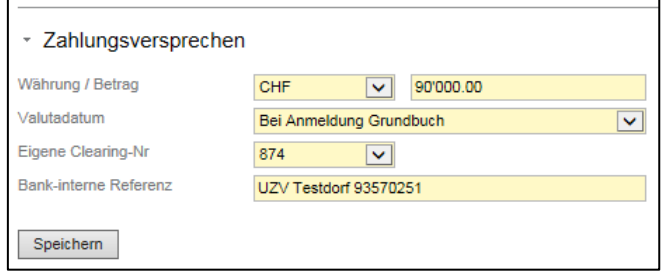

*Bild 28: Zahlungsversprechen Eingabe*

Im Feld Betrag wird die Summe des zur Verfügung gestellten Betrags in CHF eingegeben. Für das Valutadatum stehen die Werte "Bei Beurkundung Kaufvertrag", "Bei Anmeldung Grundbuch", "Bei 1. Termin gemäss Kaufvertrag" und "Bei 2. Termin gemäss Kaufvertrag" zur Auswahl. Die entsprechenden Daten selbst werden erst bei der öffentlichen Beurkundung verbindlich festgelegt und können dann durch das Notariat im System Terravis erfasst werden. Des Weiteren sind die eigene Clearing-Nr sowie eine Bank-Interne Referenz einzugeben.

Durch tätigen des Knopf "speichern" gelangt man zurück in das Hauptformular, in welchem zum Zahlungsversprechen das Enddatum der Gültigkeit eingegeben werden muss. Hierzu kann man wahlweise das Datum direkt eingeben oder das Kalendersymbol verwenden.

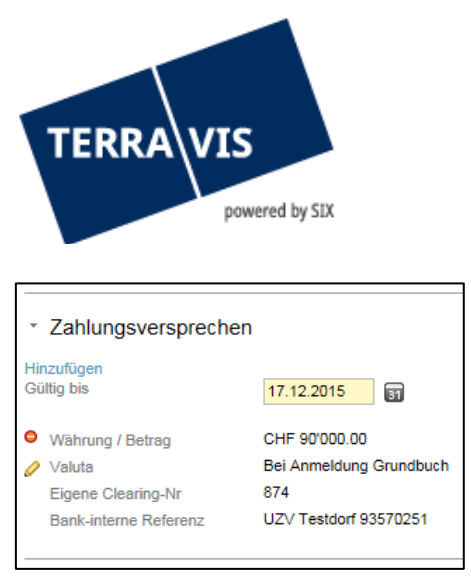

*Bild 29: Zahlungsversprechen Gültigkeit*

Es können weitere Zahlungstranchen hinzugefügt, bestehende Zahlungsversprechen durch Klick auf das Bearbeiten-Symbol editiert oder durch das Entfernen-Symbol gelöscht werden.

Optional können die Bedingungen zu diesem Zahlungsversprechen ausgewählt und / oder ergänzt werden. Während die fixen Bedingungen gemäss Ziff. 3.2.5.4 der Technischen und Fachlichen Weisung Handänderung immer Gültigkeit haben, hat man die Möglichkeit aus vordefinierten optionalen Bedingungen durch setzen der Markierungsfelder eine Auswahl zu treffen.

Sollen an dieses Zahlungsversprechen weitere Bedingungen geknüpft werden (ist als Ausnahmeregelung definiert), können diese im Feld "Weitere Bedingungen" eingegeben werden.

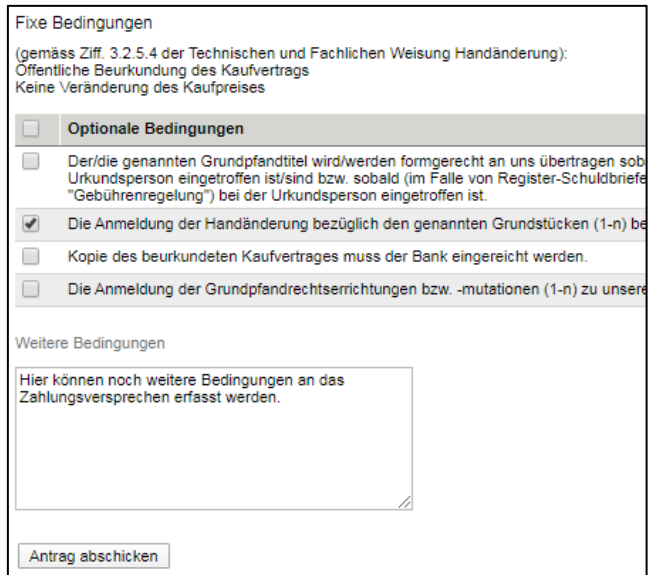

*Bild 30: Zahlungsversprechen Bedingungen*

Durch Klick auf den Knopf "Antrag abschicken" wird der Vorgang des unwiderruflichen Zahlungsversprechen ausgelöst. Da nach dem Auslösen dieses Vorgangs keine Schuldbrief-Errichtung und auch keine Schuldbrief-Erhöhung mehr möglich sind, wird im Fall dass keines dieser Vorgänge zuvor gastartet wurde eine Warnmeldung angezeigt.

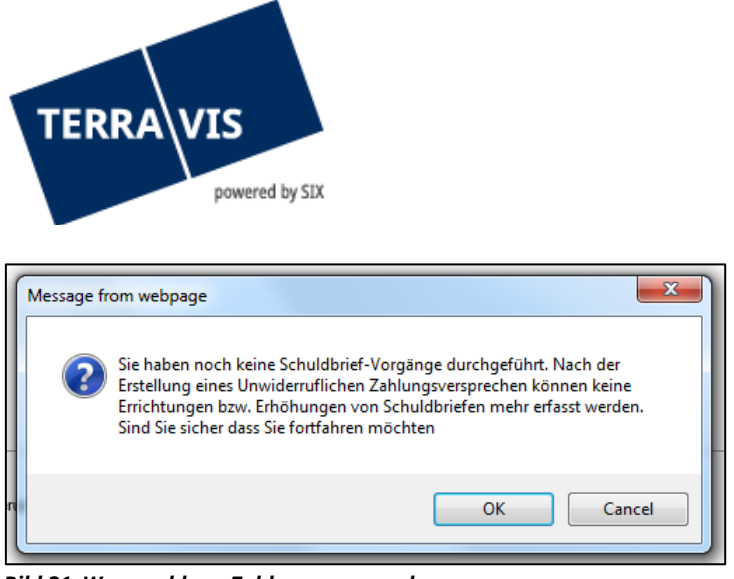

*Bild 31: Warnmeldung Zahlungsversprechen*

Durch Klick auf den Knopf "Cancel" kann man den Vorgang abbrechen und hat somit die Möglichkeit, eine Schuldbrief-Errichtung/Erhöhung/Löschung durchzuführen. Daraufhin wäre das Zahlungsversprechen erneut zu starten.

Hat man bereits eine der anderen Vorgänge gestartet oder ist dies nicht notwendig, kann durch Klick auf den Knopf "OK" die Meldung bestätigt werden.

In einer Lese-Sicht werden die so getätigten Eingaben angezeigt welche mit dem "OK" Knopf geschlossen werden kann. Das Cockpit der Handänderung wird danach wieder angezeigt und eine neue Aufgabe "UZV freigeben" wird in der Liste "Aufgaben / Mitteilungen" aufgeführt. Gemäss dem 4-Augen-Prinzip ist diese Aufgabe durch einen weiteren Mitarbeiter zu bestätigen, oder bei Unklarheiten kann der weitere Mitarbeiter diesen Geschäftsfall abbrechen (analog dem bisherigen 4-Augen-Prinzip in der Terravis-Umgebung). Der so erstelle Vorgang "Unwiderrufliche Zahlungsversprechen" wird im Anschluss unter "Aufgaben / Mitteilungen" gelistet.

## <span id="page-18-0"></span>**2.9.2 Undwiderrufliches Zahlungsversprechen (nur Beurkundung)**

Das Käufer-Kreditinstitut hat die Möglichkeit ein separates UZV für Zahlungen erfassen, die nur im Zusammenhang mit der öffentlichen Beurkundung eines Kaufvertrags ausgelöst werden sollen.

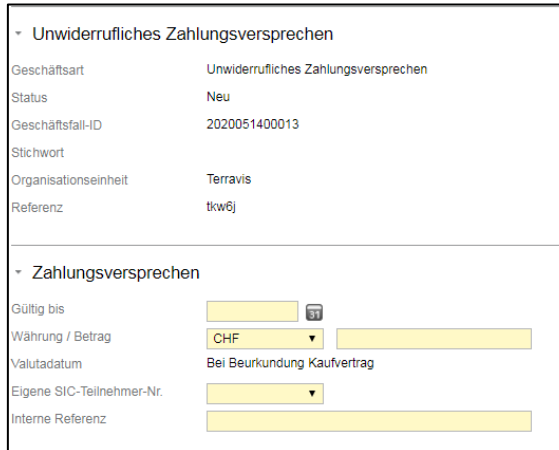

*Bild 32: Zahlungsversprechen*

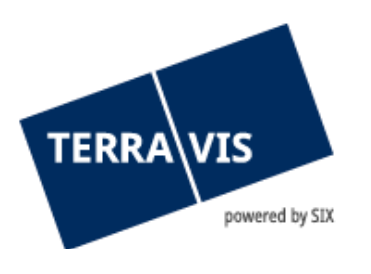

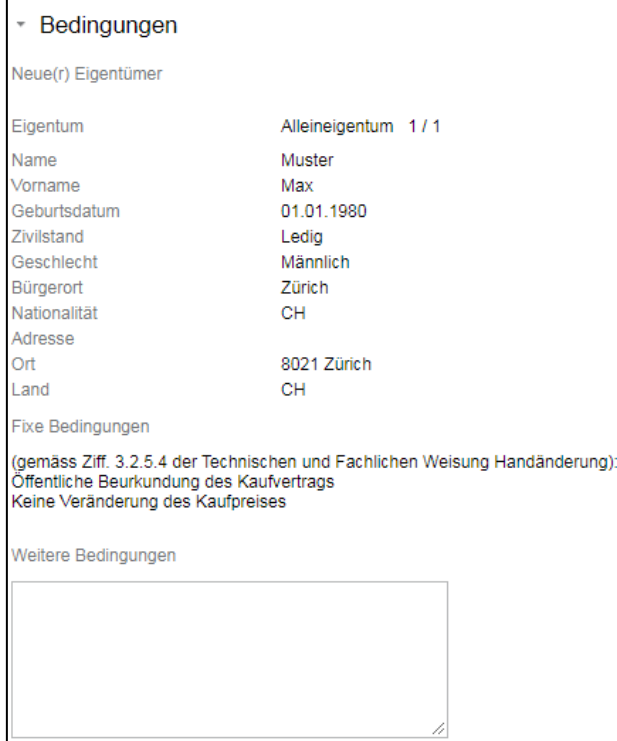

*Bild 33:Bedingungen*

#### **Hinweis:**

Maximaler Betrag je Geschäftsfall:

In der Summe dürfen erstes und zweites UZV den Betrag von CHF 50 Mio. nicht übersteigen. Übersteigt die Summe aller UZV dieses Limit, wird bei der dem Absenden des UZV eine entsprechende Meldung angezeigt und das UZV kann nicht abgesendet werden.

#### <span id="page-19-0"></span>**2.9.3 Annahme / Ablehnung Zahlungsversprechen**

Wurde das UZV vom Notariat angenommen oder abgelehnt, erhält das Kreditinstitut des Käufers entsprechende eine Aufgabe / Mitteilung "Annahme Zahlungsversprechen" oder "Mitteilung zu Ablehnung UZV". Im Falle einer Annahme sind darin die Angaben zum Zahlungsversprechen, andernfalls ein Kommentar zur Ablehnung vom Notariat ersichtlich. Mit dem Knopf "Als erledigt markieren" kann man bestätigen dass diese Aufgabe / Mitteilung gelesen wurde.

#### **Hinweis:**

Nachträgliche Ablehnung Zahlungsversprechen:

Es ist zulässig, dass Urkundspersonen bereits angenommene Zahlungsersprechen nachträglich ablehnen, solange die entsprechenden Zahlungen nicht vergütet wurden. Dies macht Sinn, wenn bspw. Kaufpreise, Käuferschaft oder weitere Eckwerte geändert haben. Eine nachträgliche Ablehnung ist üblicherweise vom Notariat kommentiert, so dass das weitere Vorgehen klar ist.

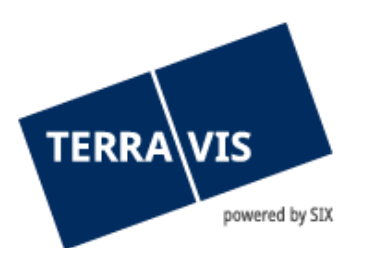

## **2.10 Schuldbrieffreigabe**

<span id="page-20-0"></span>Das Verkäufer-Kreditinstitut gibt das / die auf dem Grundstück existierende Grundpfandrecht(e) frei. Nach auslösen dieses Vorgangs erfasst das Kreditinstitut die Bedingungen zur Freigabe.

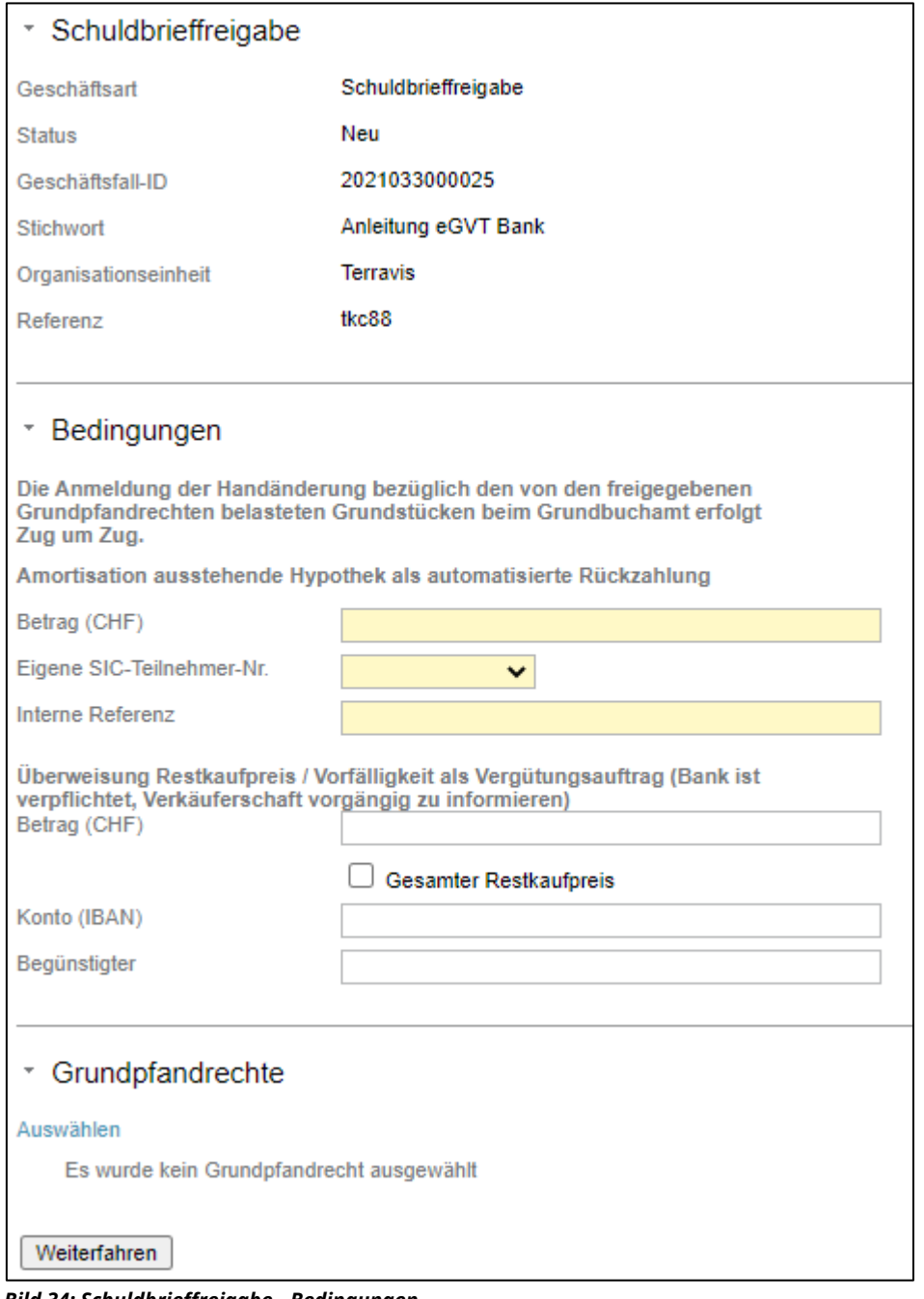

*Bild 34: Schuldbrieffreigabe - Bedingungen*

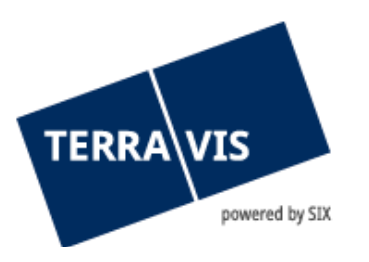

## **2.10.1 Restkaufpreis / Vorfälligkeit**

<span id="page-21-0"></span>Bei der Schulbrieffreigabe kann das Kreditinstitut des Verkäufers unter dem Abschnitt Bedingungen die Amortisation und falls nötig eine Vorfälligkeitsentschädigung definieren. Hierbei gilt es zwischen Vorfälligkeitsentschädigung und Restkaufpreis zu unterscheiden.

- 1. Erforderliche Daten für die Vorfälligkeitsentschädigung:
	- a. Betrag (CHF)
	- b. Konto (IBAN)
	- c. Begünstigter
- 2. Erforderliche Daten für den Restkaufpreis

a. Checkbox "Restkaufpreis" muss aktiviert sein (Haken gesetzt) und das Feld Betrag (CHF) MUSS leer sein

- b. Konto (IBAN)
- c. Begünstigter

Basierend auf den gemachten Angaben wird bei der Urkundsperson im Falle einer Vorfälligkeit bereits eine Zahlung hierfür angelegt.

## **2.10.2 Auswahl Grundpfandrechte**

<span id="page-21-1"></span>Anschliessend sind das / die freizugebende Grundpfandrecht(e) auszuwählen. Hierzu wird der Link "Auswählen" angeklickt, ein Pop-Up zur Auswahl der /des im Geschäftsfall vorkommenden Grundstück(e) wird angezeigt.

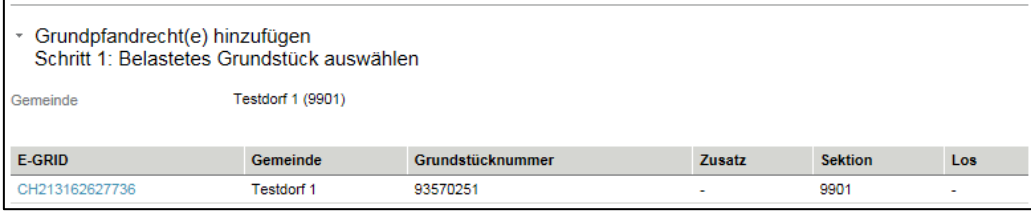

*Bild 35: Freigabe Grundpfandrechte – Auswahl Grundstück*

Durch Klick auf den E-GRID Link ändert sich der Inhalt des Pop-Ups und bietet eine Auswahl der auf diesem Grundstück lastenden Grundpfandrechte.

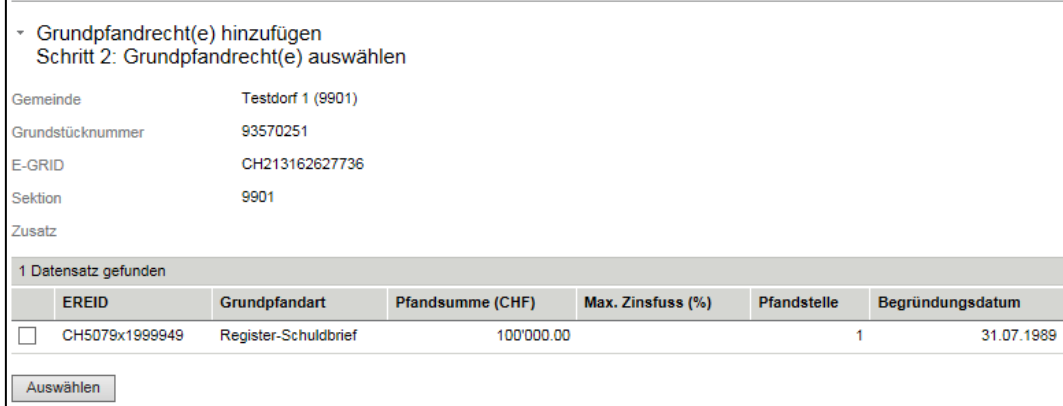

*Bild 36: Freigabe Grundpfandrechte – Auswahl Grundpfandrechte*

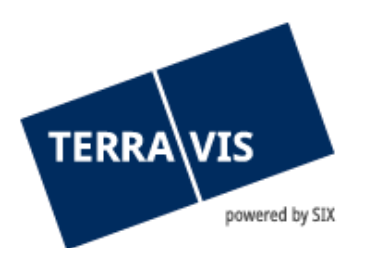

Folglich sind die relevanten Grundpfandrechte via durch markieren des Kästchens auszuwählen und mit dem Knopf "Auswählen" zu bestätigen. Im Anschluss sind die so hinzugefügten Grundpfandrechte im Bereich Grundpfandrechte im Vorgang "Freigabe Grundpfandrechte" aufgeführt.

| Grundpfandrechte<br>$\overline{\phantom{a}}$ |                                                       |
|----------------------------------------------|-------------------------------------------------------|
| Hinzufügen                                   |                                                       |
| <b>D</b> Neues Kreditinstitut                |                                                       |
| <b>EREID</b>                                 | CH5079x1999949                                        |
| Grundpfandart                                | Register-Schuldbrief                                  |
| Betrag (CHF)                                 | 100'000.00                                            |
| Max. Zinsfuss (%)                            |                                                       |
| Pfandstelle                                  |                                                       |
| Begründungsdatum                             | 31.07.1989                                            |
| Belastete Grundstücke                        | Testdorf 1 / CH213162627736 / 93570251 / - / 9901 / - |
|                                              |                                                       |
| Weiterfahren                                 |                                                       |

*Bild 37: Freigabe Grundpfandrechte – Ausgewählte Grundpfandrechte Register-Schuldbrief*

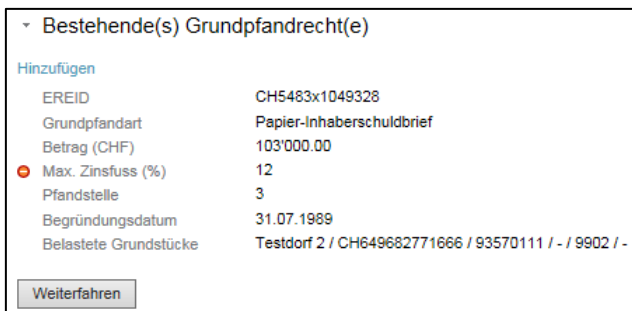

*Bild 38: Freigabe Grundpfandrechte – Ausgewählte Grundpfandrechte Papier-Schuldbrief*

Sind Register-Schuldbriefe ausgewählt worden, sind im nächsten Schritt sind zu jedem Register-Schuldbrief das neue Kreditinstitut durch Klick auf die Finden-Symbol anzugeben.

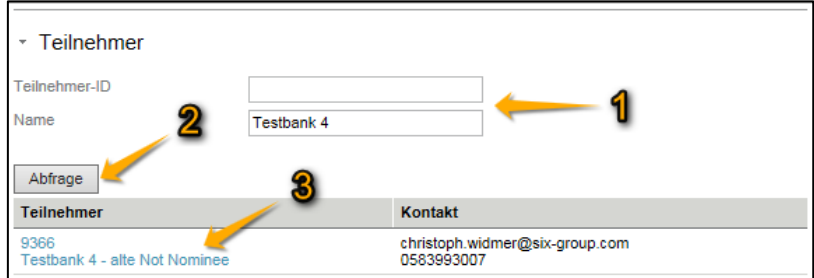

*Bild 39: Freigabe Grundpfandrechte – Auswahl Neues Kreditinstitut, Reihenfolge der Eingabe*

Mit dem Knopf "Weiterfahren" wird in Abhängigkeit der ausgewählten Schuldbriefe die weitere Darstellung beeinflusst.

• Handelt es sich bei der Auswahl der Schuldbriefe um Register-Schuldbriefe, wird zu jedem Register-Schuldbrief eine Gläubigerablösung (PDF) erstellt, welche signiert werden müssen,

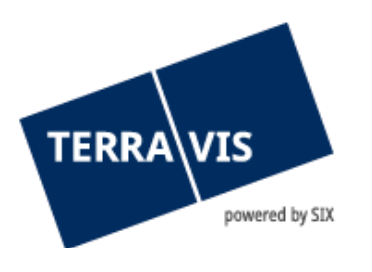

bevor die Freigabe erstellt wird. Die Gläubigerablösung kann durch Klick auf den Dateinamen angesehen werden.

• Sind bei der Freigabe nur Papier-Schuldbriefe ausgewählt, entfällt der Schritt zur Signierung und die Schuldbrieffreigabe muss im nachfolgenden Schritt lediglich bestätigt werden.

Müssen Gläubigerablösungen signiert werden, wird ein weiterer Bereich eingefügt.

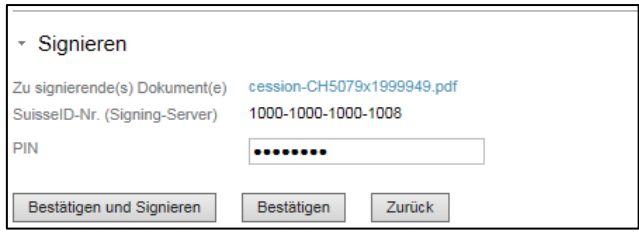

*Bild 40: Freigabe Grundpfandrechte - signieren*

Durch Eingabe einer SuisseID PIN und durch Klick auf den Knopf "Bestätigen und Signieren" kann die so erstelle Zession direkt digital signiert werden, oder im Fall dass das Signieren später oder durch einen weiteren Mitarbeiter durchgeführt werden soll, kann die Freigabe durch Klick auf den Knopf "Bestätigen" initiiert werden.

Die getätigten Eingaben werden in einer in einer Lese-Sicht angezeigt und kann mit dem "OK" Knopf geschlossen werden, das Cockpit der Handänderung wird danach wieder angezeigt und eine neue Aufgabe "Geschäft signieren" wird in der Liste "Aufgaben / Mitteilungen" aufgeführt. Gemäss dem 4-Augen-Prinzip ist diese Aufgabe durch einen weiteren Mitarbeiter zu signieren, analog dem bisherigen 4-Augen-Prinzip in der Terravis-Umgebung. Der so erstelle Vorgang "Freigabe Grundpfandrechte" wird anschliessend unter "Aufgaben / Mitteilungen" gelistet.

| Aufgaben / Mitteilungen                             | 1 - 5, 5 Datensätze gefunden<br>Aktualisieren |                       |
|-----------------------------------------------------|-----------------------------------------------|-----------------------|
| Aufgabe / Mitteilung                                | <b>Status</b>                                 | <b>Erstellt am</b>    |
| Freigabe Grundpfandrechte                           | Erledigt                                      | 16.09.2015 - 14:39:09 |
| Geschäft signieren                                  | Erledigt                                      | 16.09.2015 - 14:00:19 |
| Mitteilung Kaufsumme                                | Erledigt                                      | 15.09.2015 - 09:33:13 |
| Anfrage Kreditablösung                              | Erledigt                                      | 15.09.2015 - 09:00:21 |
| Anfrage Teilnahme als Kreditinstitut des Verkäufers | Erledigt                                      | 15.09.2015 - 08:56:17 |
|                                                     |                                               |                       |

*Bild 41: Freigabe Grundpfandrechte – Aufgaben / Mitteilungen*

## <span id="page-23-0"></span>**2.11 Annahme / Ablehnung Schuldbrieffreigabe**

Wurde die Schuldbrieffreigabe vom Notariat angenommen oder abgelehnt, erhält das Kreditinstitut des Verkäufers die entsprechende Aufgabe / Mitteilung "Annahme Schuldbrieffreigabe" oder "Mitteilung zu Ablehnung der Schuldbrieffreigabe". Im Falle der Annahme sind darin sind die Bedingungen und Grundpfandrechte zu dieser Handänderung zu sehen, andernfalls ein Kommentar zur Ablehnung vom Notar. Mit dem Knopf "Als erledigt markieren" kann man bestätigen dass diese Aufgabe / Mitteilung gelesen wurde.

#### <span id="page-23-1"></span>**2.12 Sicherheiten versenden**

Wurden bei der Schuldbrieffreigabe Papier-Schuldbriefe ausgewählt, wird die Aufgabe "Sicherheiten versenden" erstellt. Darin aufgeführt ist die Versandadresse und die EREIDs der Papier-Schuldbriefe,

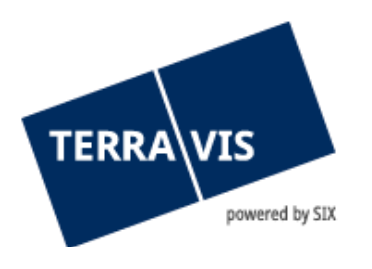

welche per Briefpost versendet werden müssen, sowie ein Begleitbrief als PDF Datei. Der Begleitbrief kann durch Klick auf den Dokumentennamen geöffnet werden. Nach Erledigung dieser Aufgabe kann man diese durch Klick auf den Knopf "Als erledigt markieren" bestätigen.

## <span id="page-24-0"></span>**2.13 Mitteilung Details neuer Eigentümer**

Sind durch den Notar Änderungen an den Angaben zum neuen Eigentümer gemacht worden, erhält das Kreditinstitut des Käufers eine Mitteilung. Darin zu sehen sind die neuen Details zur neuen Eigentümerschaft. Mit dem Knopf "Als erledigt markieren" kann man bestätigen dass diese Aufgabe / Mitteilung gelesen wurde.

## <span id="page-24-1"></span>**2.14 Mitteilung Änderung Grundstückauswahl**

Das Notariat hat die Möglichkeit, das/die Grundstück(e) der Handänderung anzupassen, solange kein offenes oder bestätigtes unwiderrufliches Zahlungsversprechen vorliegt, andernfalls müssen diese zuvor zurückgewiesen werden. Sind durch das Notariat Änderungen an den Angaben zu den Grundstücken gemacht worden, erhalten die Kreditinstitute eine Mitteilung. Darin zu sehen sind die neuen Details zu den Grundstücken. Mit dem Knopf "Als erledigt markieren" kann man bestätigen dass diese Aufgabe / Mitteilung gelesen wurde.

## <span id="page-24-2"></span>**2.15 Zirkulation Vertragsentwurf**

Das Notariat hat optional die Möglichkeit, den Vertragsentwurf an beteiligte Partner zu senden. Diese Aufgabe / Mitteilung beinhaltet den Vertragsentwurf als PDF, welcher durch Klick auf den Dokumentennamen geöffnet werden kann. Mit dem Knopf "Als erledigt markieren" kann man bestätigen dass diese Aufgabe / Mitteilung gelesen wurde. Dies dient zur eigenen Aufgabenverwaltung und das Notariat wird darüber nicht informiert.

## <span id="page-24-3"></span>**2.16 Zirkulation Vertrag**

Das Notariat hat die Möglichkeit, den Vertrag an beteiligte Partner zu senden. Diese Aufgabe / Mitteilung beinhaltet den Vertrag als PDF, welcher durch Klick auf den Dokumentennamen geöffnet werden kann. Mit dem Knopf "Als erledigt markieren" kann man bestätigen dass diese Aufgabe / Mitteilung gelesen wurde. Dies dient zur eigenen Aufgabenverwaltung und das Notariat wird darüber nicht informiert.

## <span id="page-24-4"></span>**2.17 Abschluss Handänderung**

Nach Abschluss der Handänderung durch die Eintragung im Hauptbuch des Grundbuchamtes und Ausführung aller Zahlungen ist die Handänderung beendet und die Teilnehmer erhalten die Aufgabe / Mitteilung "Abschluss Handänderung". Nach Erledigung dieser Aufgabe kann man diese durch Klick auf den Knopf "Als erledigt markieren" bestätigen.

## <span id="page-24-5"></span>**2.18 Abbruch des Geschäftsfall Handänderung**

Der Geschäftsfall kann durch die Urkundsperson technisch abgebrochen werden. Idealerweise ist ein Prozess-Abbruch durch das Notariat kommentiert. Ein Abbruch ist technisch nur möglich,

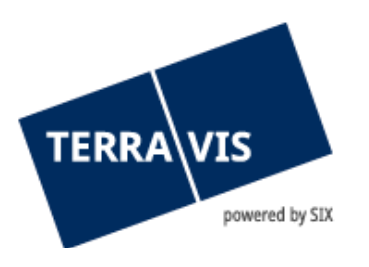

solange noch keine Anmeldung an das Grundbuch erfolgt ist und keine Zahlungen ausgeführt wurden.

Dem Kreditinstitut wird ein Abbruch eines Geschäftsfalls im Cockpit als "Ausladung als Kreditinstitut Käufer" dargestellt.

|   | Aufgaben / Mitteilungen                          |               | 1 - 8, 8 Datensätze gefunden<br>Aktualisieren |
|---|--------------------------------------------------|---------------|-----------------------------------------------|
|   | Aufgabe / Mitteilung                             | <b>Status</b> | <b>Erstellt am</b>                            |
| × | Abschluss Handänderung                           | Erledigt      | 14.05.2020 - 14:10:25                         |
| Å | Ausladung als Kreditinstitut Käufer              | Pendent       | 14.05.2020 - 14:10:24                         |
| × | Mitteilung zu Ablehnung UZV                      | Erledigt      | 14.05.2020 - 13:34:10                         |
| X | Verarbeitungsfehler                              | Pendent       | 14.05.2020 - 13:32:24                         |
|   | Schuldbrief-Bestellung freigeben                 | Erledigt      | 14.05.2020 - 13:32:02                         |
|   | Unwiderrufliches Zahlungsversprechen             | Erledigt      | 14.05.2020 - 13:30:56                         |
|   | UZV freigeben                                    | Erledigt      | 14.05.2020 - 13:30:44                         |
|   | Anfrage Teilnahme als Kreditinstitut des Käufers | Erledigt      | 14.05.2020 - 12:49:35                         |
|   | Vorgang auslösen                                 |               |                                               |

*Bild 42: Ausladung als Kreditinstitut Käufer*

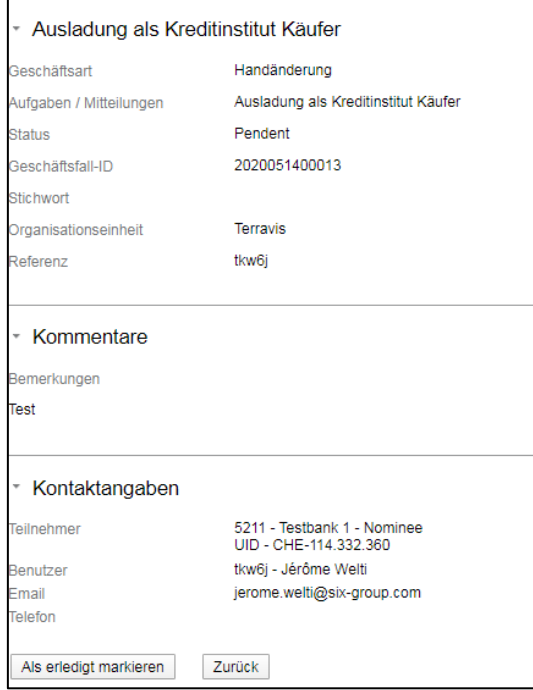

*Bild 43: Ausladung als erledigt markieren*

#### <span id="page-25-0"></span>**2.19 Übersicht der pendenten Zahlungen (Zahlungsübersicht)**

In den Geschäftsfällen Kreditablösung und Handänderung werden SIC-Zahlungen ausgeführt. Mit der eingeführten Zahlungsübersicht können Kreditinstitute auf eine einfache Weise die pendenten Zahlungen abfragen und kontrollieren.

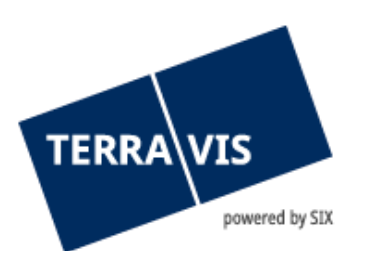

Die Zahlungsübersicht befindet sich unter der Lasche «Geschäftsverkehr» und wird mit dem Menü «Zahlungen» geöffnet.

| Auskunft                                | Geschäftsverkehr        | <b>Schuldbrief Depot</b> | <b>Dispo Pool</b> | Digitale Signatur            | Archiv | Administration | Persönliche Einstellungen |                          |              |                    |                 |
|-----------------------------------------|-------------------------|--------------------------|-------------------|------------------------------|--------|----------------|---------------------------|--------------------------|--------------|--------------------|-----------------|
| » Neues Geschäft                        |                         |                          |                   |                              |        |                |                           |                          |              |                    |                 |
| * Zahlung-Übersicht<br>· Geschäftsfälle |                         |                          |                   |                              |        |                |                           |                          |              |                    |                 |
| v Zahlungen                             |                         |                          |                   | 1 - 5, 5 Datensätze gefunden |        |                |                           | « « Zurück   Nächste » » |              | Seite <sup>1</sup> | von 1 $\square$ |
|                                         |                         |                          | Valutadatum       |                              |        |                | Betrag (CHF)              | <b>BC</b> von            | <b>BC zu</b> | Geschäftsfall-ID   |                 |
| Datum von                               |                         | Datum bis                |                   | Beurkundung Kaufvertrag      |        | 300'000.00     |                           | 785                      |              | 2021061400028      |                 |
|                                         | $\overline{\mathbf{u}}$ | $\overline{\mathbf{u}}$  |                   |                              |        | 300'000.00     |                           |                          | 785          | 2021052700021      |                 |
| Fachliches                              |                         |                          |                   | Anmeldung Grundbuch          |        | 900'000.00     |                           | 785                      |              | 2021052700021      |                 |
| Valutadatum                             |                         |                          | 07.06.2021        |                              |        | 300'000.00     |                           | 785                      | 785          | 2021060400080      |                 |
|                                         | $\checkmark$            |                          | 07.06.2021        |                              |        | 500'000.00     |                           | 785                      | 99955        | 2021060400080      |                 |
| Betrag                                  |                         | BC von/zu                |                   | 1 - 5, 5 Datensätze gefunden |        |                |                           | « « Zurück   Nächste » » |              | <b>Seite</b>       | von 1 $\Box$    |
|                                         |                         | $\checkmark$             |                   |                              |        |                |                           |                          |              |                    |                 |
| Abfrage                                 |                         |                          |                   |                              |        |                |                           |                          |              |                    |                 |
|                                         |                         |                          |                   |                              |        |                |                           |                          |              |                    |                 |

*Bild 44: Zahlungen*

Bei der Zahlungsübersicht handelt es sich um eine tabellarische Ansicht und diese verfügt über folgende Spalten:

## Valutadatum

In dieser Spalte wird das geplante Ausführungsdatum ODER die Zahlungstranche (fachliches Valutadatum) angezeigt.

- Ausführungsdatum: Effektiv geplantes Ausführungsdatum der Zahlung im Format dd.mm.yyyy (Bsp.: 01.06.2021)
- Zahlungstranche (fachliches Valutadatum): Zahlungstranchen können nur im Geschäftsfall Handänderung durch Urkundspersonen definiert werden, mehrere Zahlungen enthalten und angezeigt wird ein alphanummerischer Text. Das fachliches Valutadatum wird ausschliesslich bei Zahlungen angezeigt, die noch nicht durch die Urkundsperson freigegeben worden sind. Sobald eine Zahlungstranche freigegeben ist, wird fachliches Valutadatum durch das effektive Ausführungsdatum ersetzt.

#### Betrag

- Die Betragssumme in CHF.
- BC von Bankenclearing-Nummer des zahlenden Kreditinstituts
- BC zu Bankenclearing-Nummer des empfangenden Kreditinstituts
- Geschäftsfall-ID Referenz auf den Geschäftsfall in Form eines Hyperlinks. Mit einem Klick auf den Link gelangt der Anwender direkt auf den betreffenden Geschäftsfall.

## Such-/Filterfunktion für pendente Zahlungen

Folgende Such- und Filterkriterien stehen zur Verfügung:

- Datumsfeld "Datum von" (mit Auswahlhilfe Kalender)
- Datumsfeld "Datum bis" (mit Auswahlhilfe Kalender)
- Drop-Down Auswahlfeld "Fachliches Valutadatum"

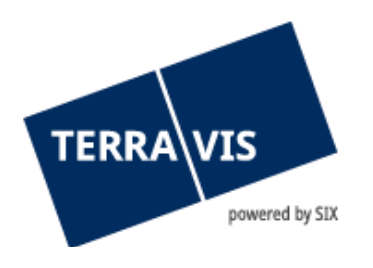

- Textfeld "Betrag"
- Drop-Down Auswahlfeld "BC von/zu"

Die Verwendung von Such- und Filterkriterien ist optional und Kriterien können kombiniert werden. Hierbei ist zu beachten, dass die Kombination von "Datum von" oder "Datum bis" mit dem Wert "Fachliches Valutadatum" nicht unterstützt wird und eine entsprechende Fehlermeldung ausgegeben wird.

## <span id="page-27-0"></span>**3. Support**

Bei Fragen im Zusammenhang mit TERRAVIS wen-den Sie sich an Ihren internen Ansprechpartner, dem der TERRAVIS-Support zur Seite steht.

## <span id="page-27-1"></span>**4. Verbesserungen**

Verbesserungsvorschläge nimmt TERRAVIS jederzeit gerne per E-Mail entgegen. Das TERRAVIS-Team ist bemüht, das System laufend zu verbessern.

SIX Terravis AG Support TERRAVIS [support@terravis.ch](mailto:support@terravis.ch) Tel. +41 58 399 49 09